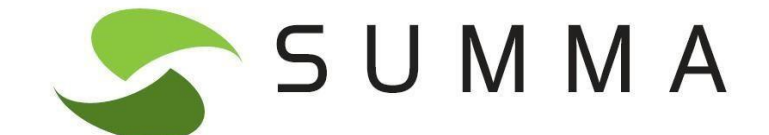

# **MANUAL D'INTRODUCCIÓ A SUMMA**

**DESEMBRE 2022 (Versió 1)**

# Índex de continguts

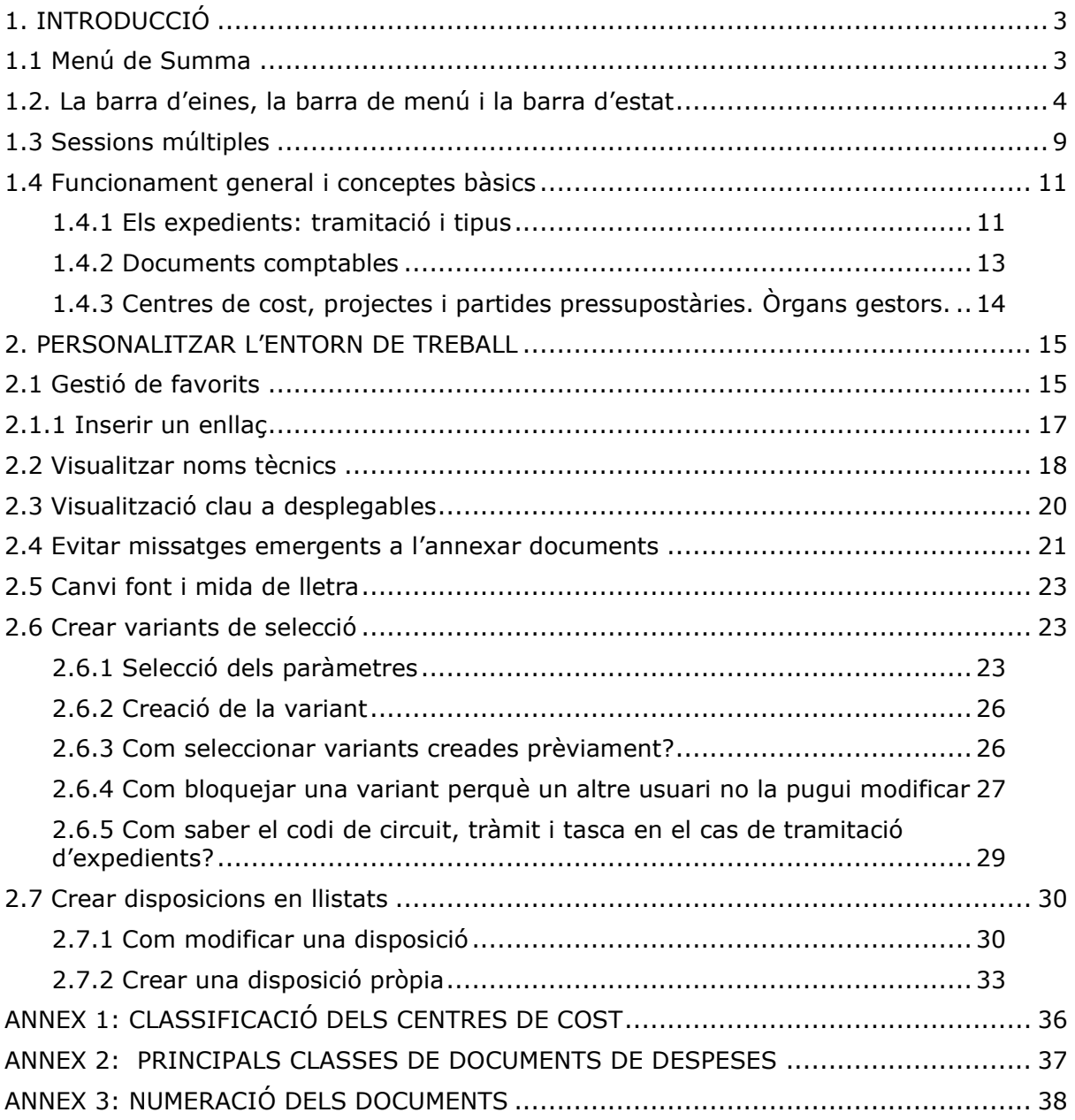

# <span id="page-2-0"></span>1. INTRODUCCIÓ

Summa és el programa de gestió econòmica i financera de la UAB. És una adaptació de SAP, un software genèric alemany, d'entorn Windows, que s'utilitza tant en grans empreses com en administracions públiques.

### <span id="page-2-1"></span>1.1 Menú de Summa

El menú de Summa es divideix en dos apartats principals. El menú SAP, que és el genèric i compartit per tots els usuaris, i el menú de Preferits, que és on cada usuari podrà guardar les transaccions que utilitzi habitualment. El menú SAP està organitzat per diferents mòduls segons es pot observar a la imatge:

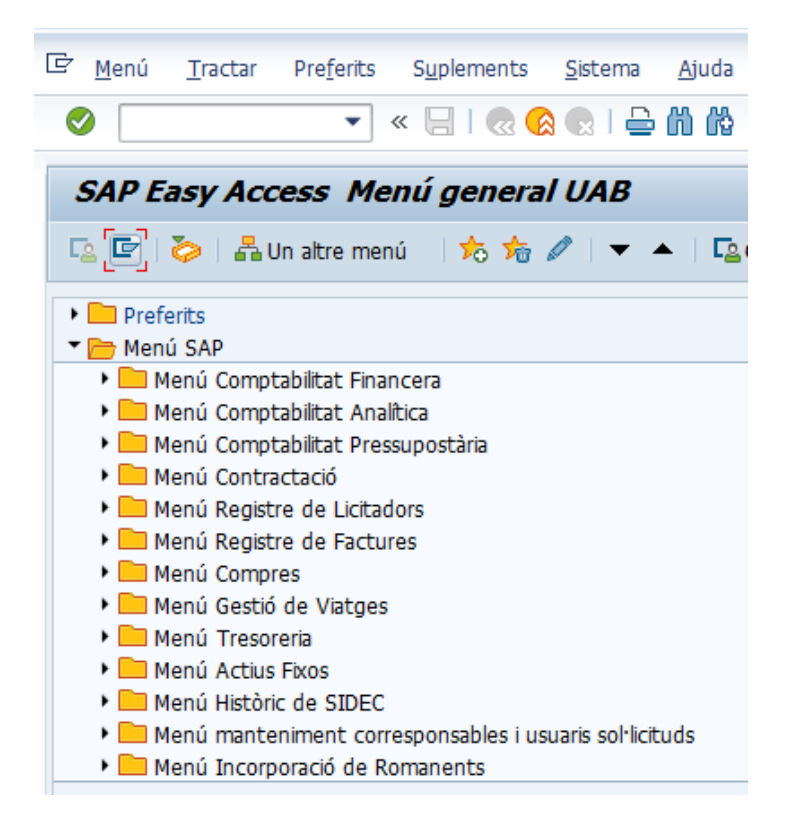

El menú és desplegable, és a dir, cada apartat s'obre en nous subapartats o carpetes i cada carpeta en noves subcarpetes. Fins que finalment s'arriba a la icona  $\cdot \nabla$  que és la transacció. Les transaccions es correspondrien a les tasques o operacions que es poden fer en el sistema.

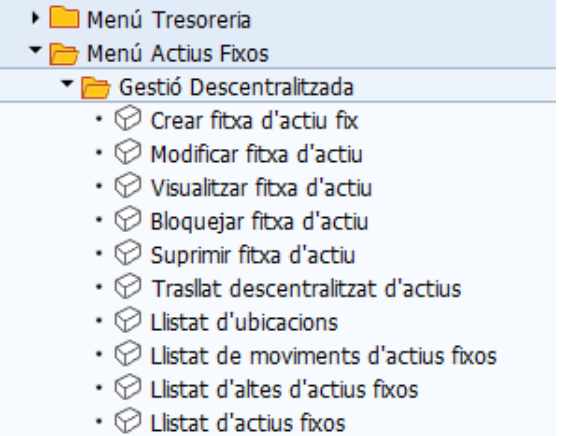

**Si un usuari no veu el menú de Summa sinó que només en veu una part és perquè involuntàriament s'ha pitjat en el botó de menú d'usuari i per retornar al menú normal s'ha de tornar a pitjar aquest botó:**

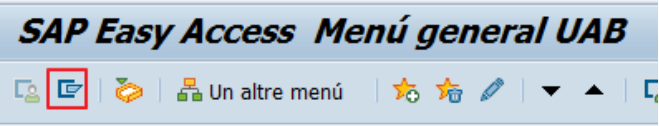

# <span id="page-3-0"></span>1.2. La barra d'eines, la barra de menú i la barra d'estat

La *barra d'eines* estàndard conté botons per realitzar accions comunes, com per exemple *cercar, desar i validar*.

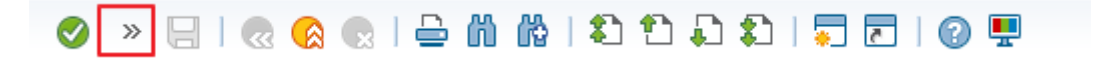

En el *camp d'ordres* permet escriure directament les transaccions a les quals es vol accedir. Si

el *camp d'ordres* no apareix, es pot obrir al prémer sobre la fletxa , entre les icones *validar i desar*, de manera que es fa visible:

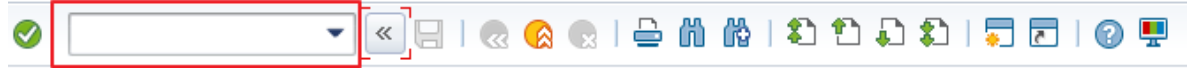

A continuació es descriuen les funcions assignades a la barra d'eines estàndard:

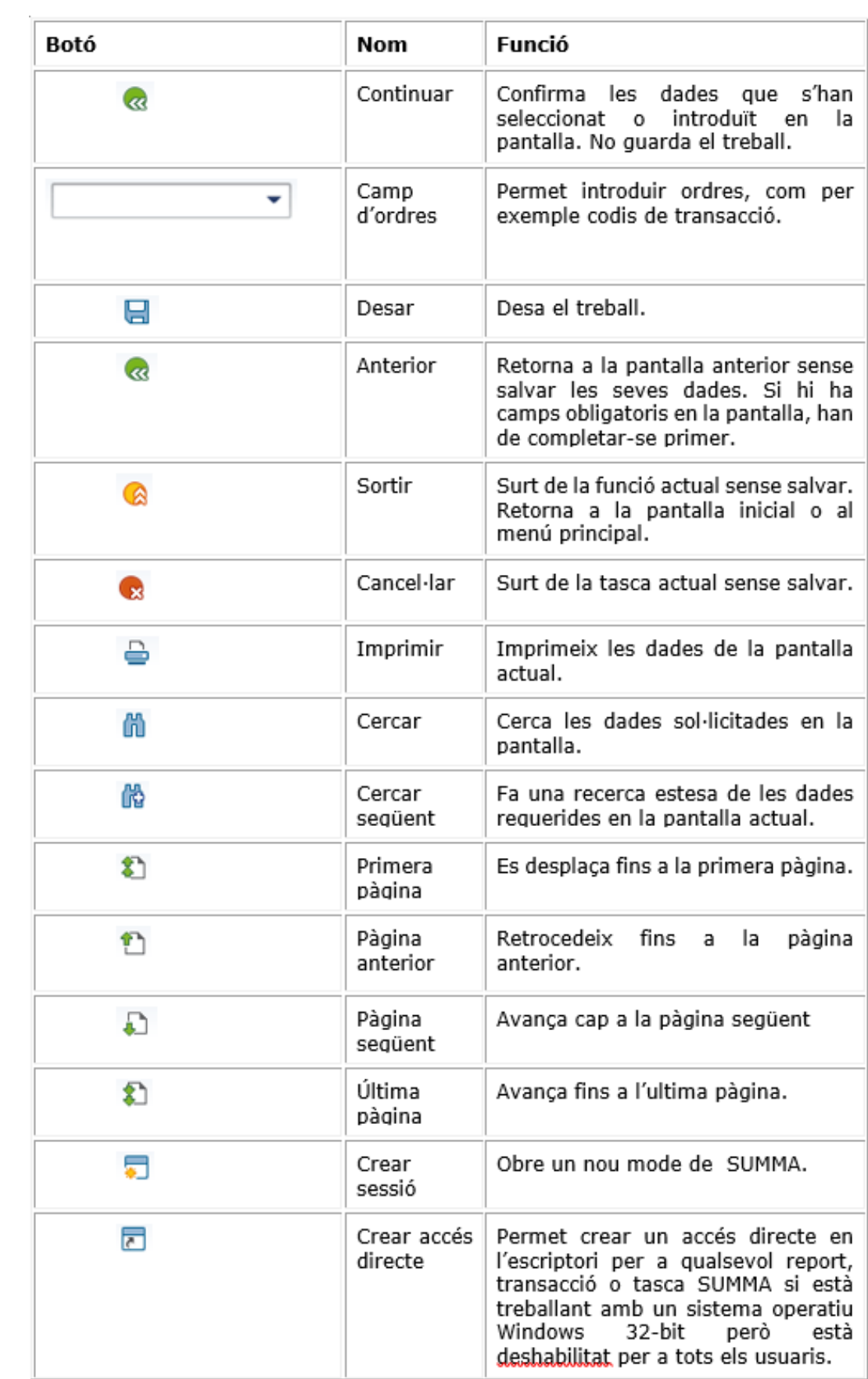

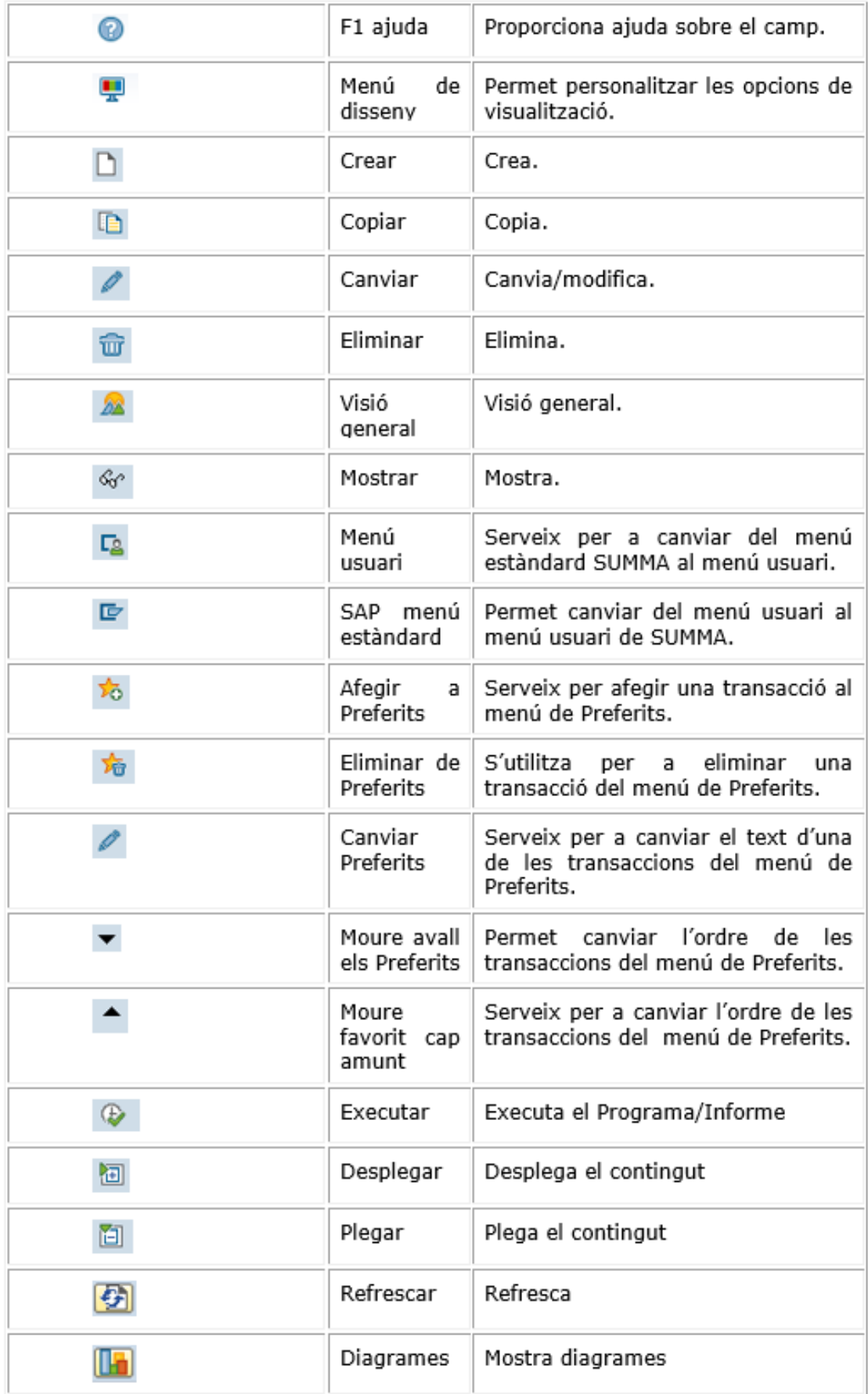

S'explicarà més a fons en apartats posteriors la utilitat d'alguna d'aquestes icones.

A continuació es mostra la *barra de menú* de la pantalla principal de SUMMA. Cada apartat de la barra és desplegable, és a dir, quan s'escull un objecte de la barra apareixen les opcions relacionades.

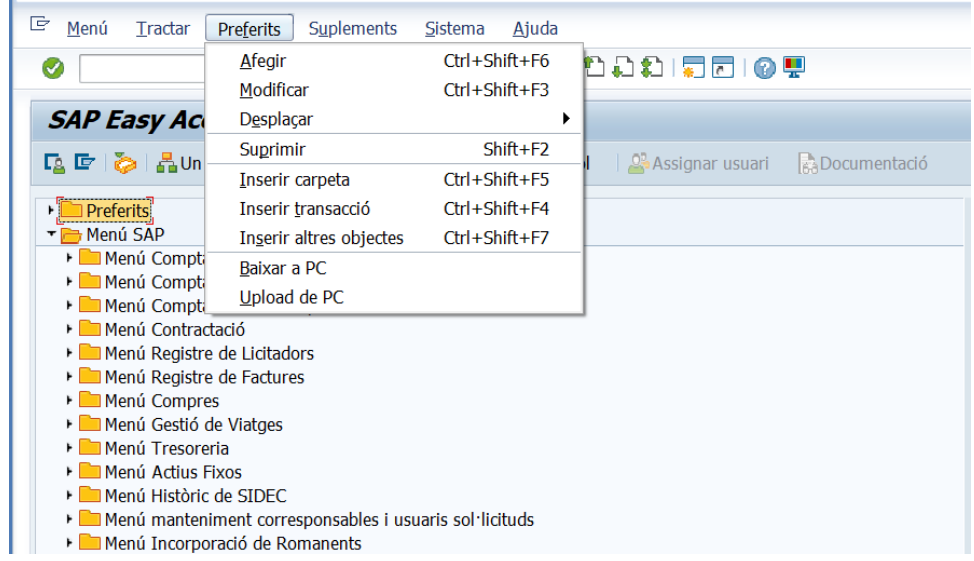

La *barra de menú* no és única i va variant en funció de la transacció que estem utilitzant.

La **barra d'estat** facilita informació general sobre el Sistema SUMMA, la transacció o tasca en la qual està treballant. A l'esquerra de la *barra d'estat*, es mostren els missatges del sistema. L'extrem dret de la barra d'estat conté tres camps: un amb informació sobre el servidor, els altres dos contenen informació respecte a l'estat.

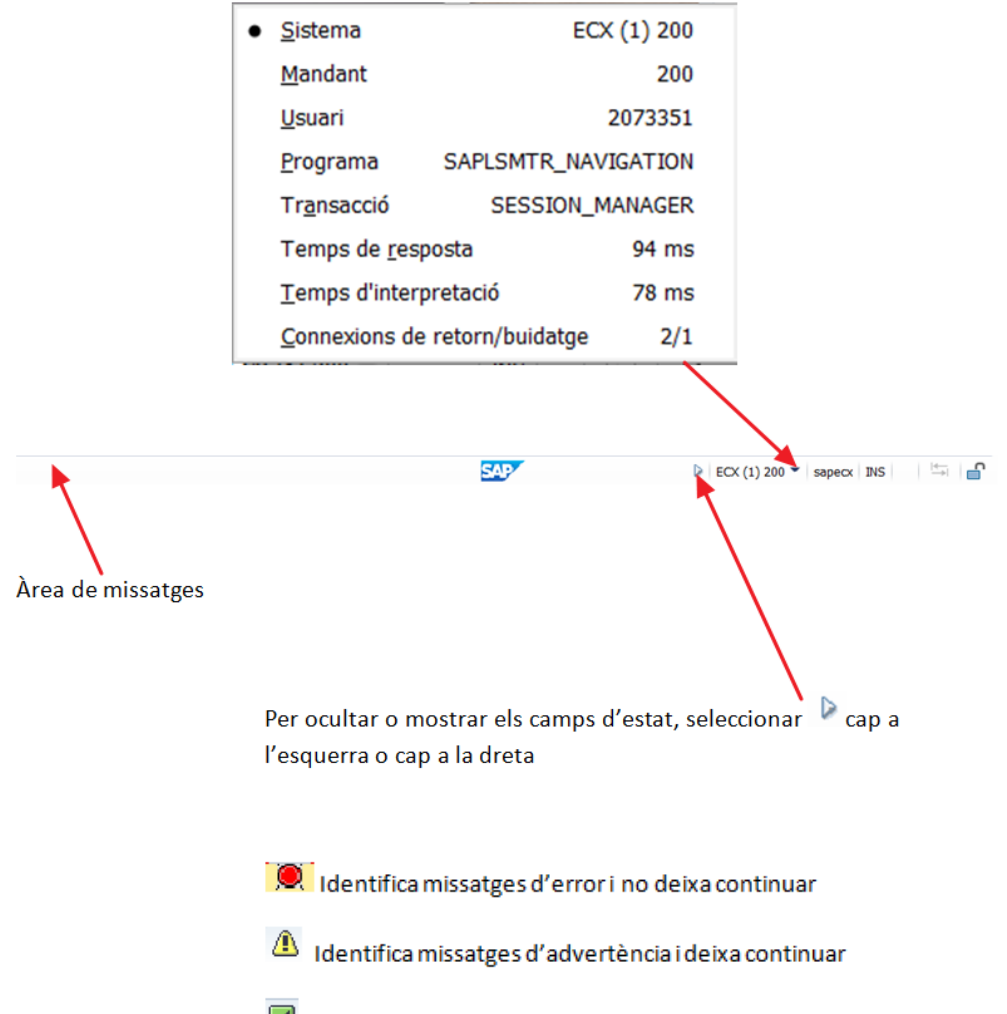

 $\boxed{\blacktriangledown}$  Identifica altres missatges del sistema

# <span id="page-8-0"></span>1.3 Sessions múltiples

Summa permet tenir fins a 6 sessions o modes oberts simultàniament i treballar amb ells fent accions diferents en cadascun.

La forma més fàcil d'obrir un nou mode és amb el botó:  $\blacksquare$ .

També es pot escriure la transacció */osmen* al camp d'ordres:

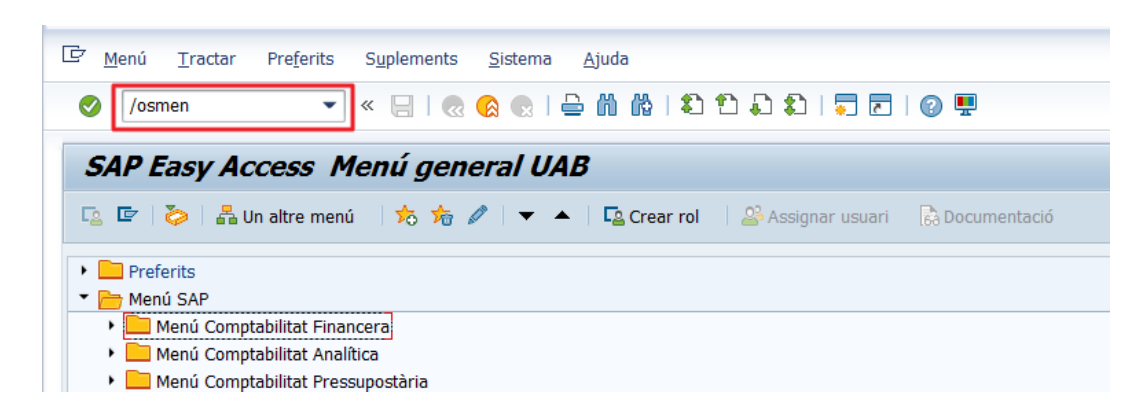

Aquesta ordre fa aparèixer un nou mode i mostra el menú general.

Una altra manera d'obrir un nou mode des del requadre superior esquerre de SAP.

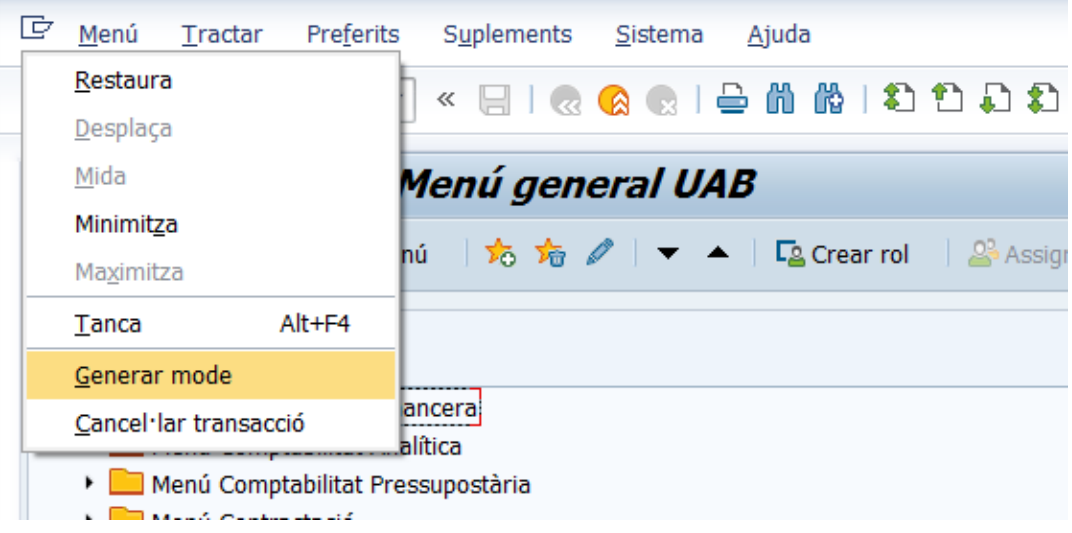

Aquest botó també permet cancel·lar una transacció.

Des de la barra de menú és possible obrir un altre mode:

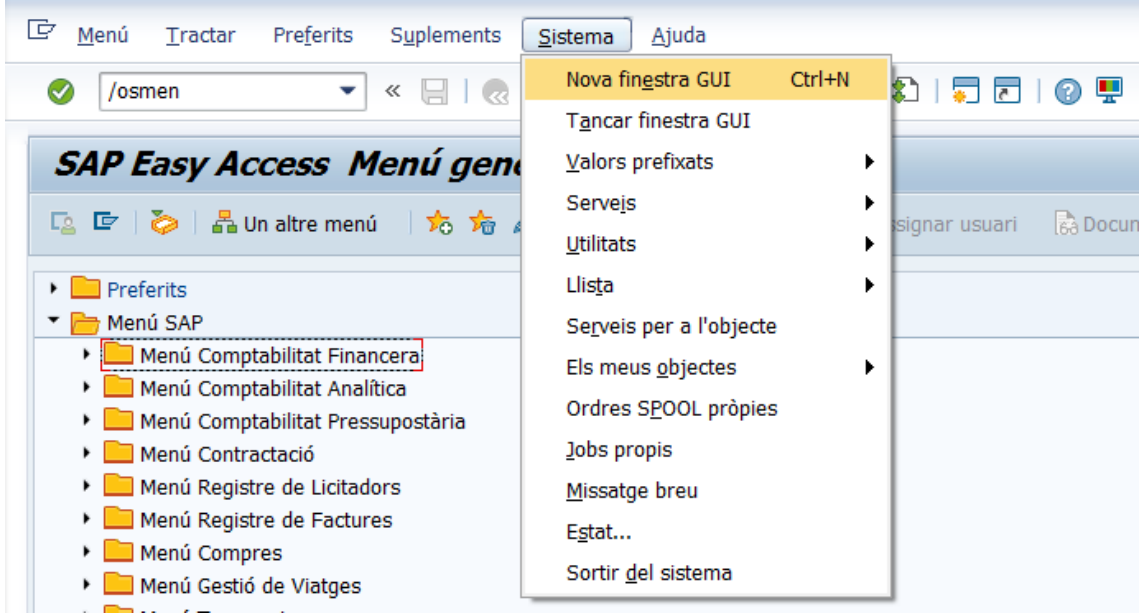

Una darrera opció és generar un mode mentre s'està tramitant un expedient:

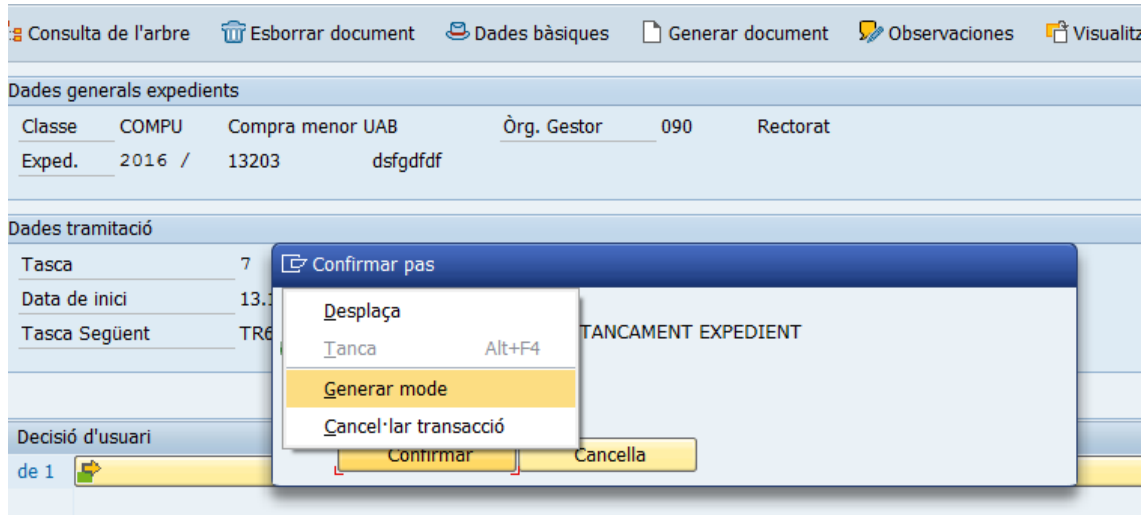

Algunes d'aquestes opcions donen lloc a un nou mode en blanc (sense menú), per obtenir el menú cal posar la transacció *smen* al quadre d'ordres.

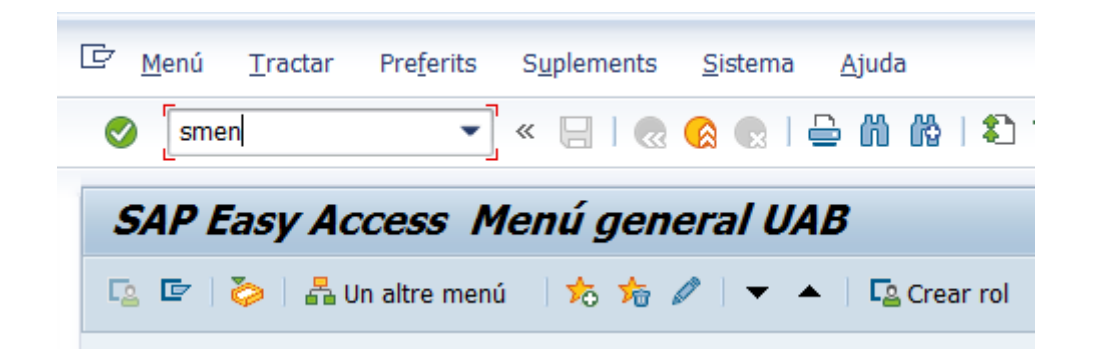

# <span id="page-10-0"></span>1.4 Funcionament general i conceptes bàsics

#### <span id="page-10-1"></span>1.4.1 Els expedients: tramitació i tipus

Quan generem documents comptables a Summa es creen expedients. Aquests expedients seran d'un tipus determinat segons l'operació que es realitzi (compra menor, contracte administratiu, reserva de nòmina, etc.)

Per generar un expedient cal anar a la transacció d'obertura corresponent, per exemple:

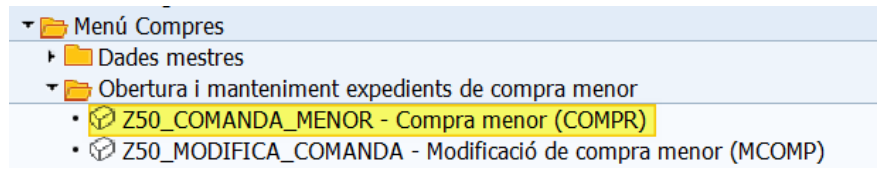

Caldrà omplir les dades que es requereixin i que poden estar en més d'una pestanya:

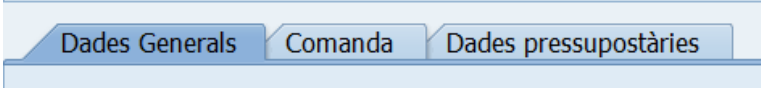

Un cop entrades les dades, s'ha de *gravar*  $\Box$  *i tramitar*  $\Diamond$  *l'expedient.* 

En el moment que es pitja la icona  $\bigoplus$ , l'expedient inicia el seu *work-flow* i passa per diferents safates. En cada safata, un usuari haurà de fer alguna tasca o tràmit diferent (validar, generar un document, annexar-lo, etc.). Per fer les tasques hi ha safates de tramitació on es veuen els expedients que s'estan tramitant. També hi ha una eina anomenada arbre de tramitació que permet veure en cada moment en quina safata estan els expedients i en quin tràmit.

Els usuaris no Summa (responsables de centre de cost o de projecte) autoritzen els expedients, no des del programa sinó via web accedint a la intranet.

Els usuaris Summa tramiten mitjançant la *safata d'expedients amb selecció*.

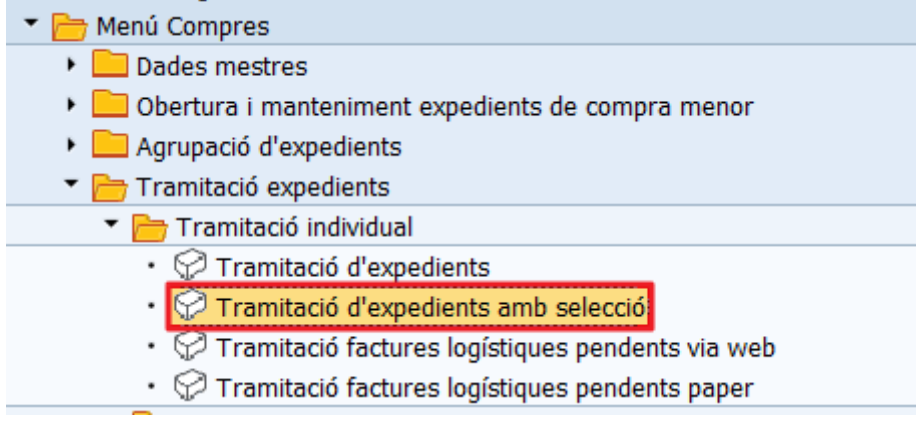

A l'entrar a la transacció apareixen camps de selecció:

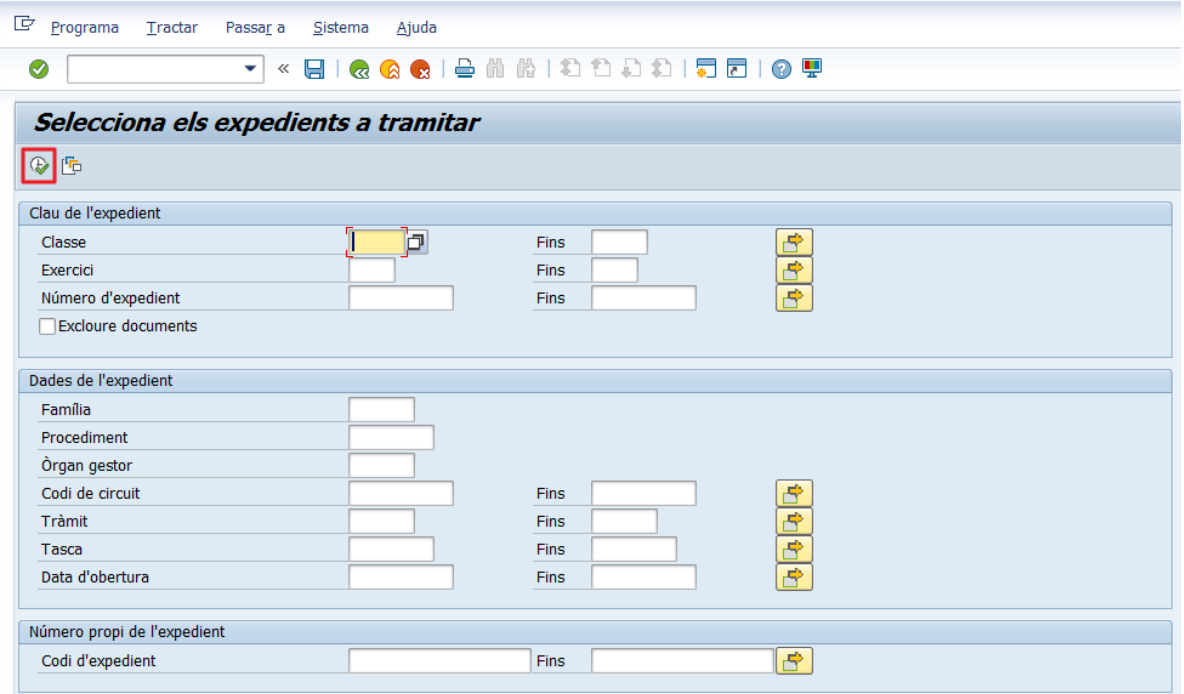

Es poden buscar els expedients posant la classe, l'exercici, l'òrgan gestor, etc. Els expedients es poden seleccionar de forma individual (posant només la classe, exercici i número) o bé en grup (posant-ne diversos amb el botó ) i a continuació es pitja el botó de *tramitació* .

Un cop apareix el llistat de documents, si no surt el que interessa, es pot *refrescar* amb el botó स्र

Quan s'estan tramitant o cercant expedients es pot cancel·lar l'execució amb l'opció *Cancel·lar transacció* del Menú de l'extrem superior esquerre.

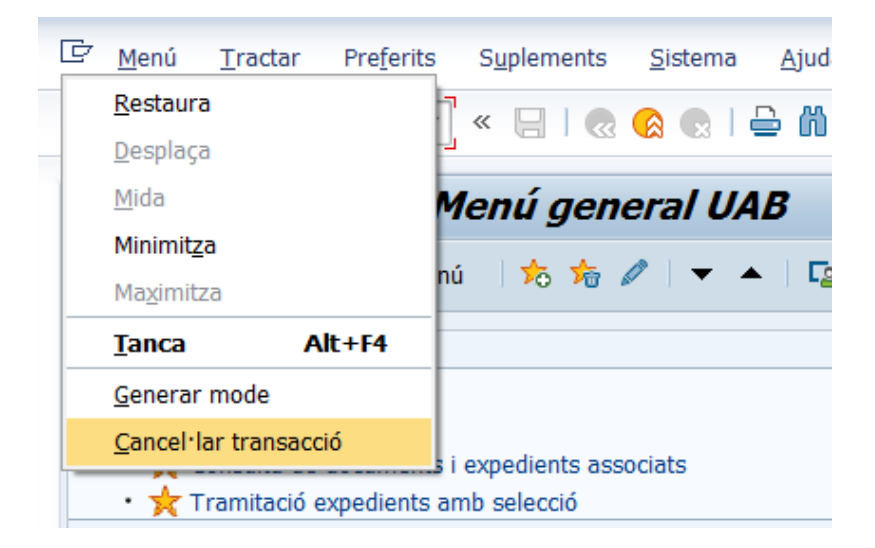

En la safata de tramitació apareix un o més expedients segons com s'hagi fet la selecció. Per tramitar-los es marca la línia (o les línies dels expedients que es vulguin tramitar) i es prem el botó de *tramitació* . Si només n'hi ha un es pot tramitar fent doble click sobre la línia de l'expedient.

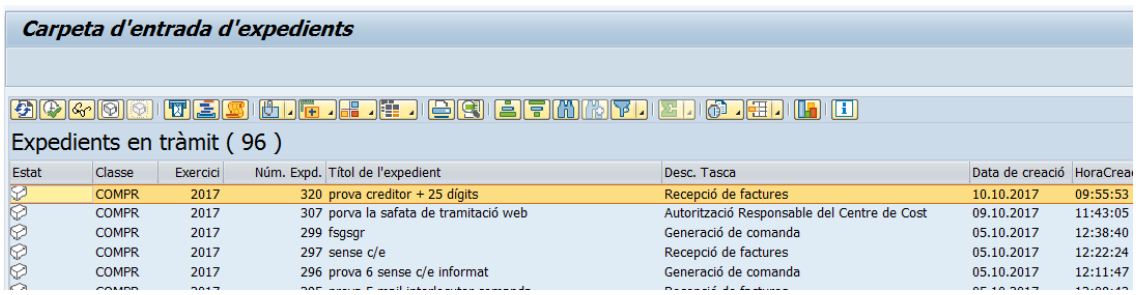

Hi ha diferents tipus d'expedient en funció de l'operació comptable que realitzem:

- Compra menor: COMPR
- Modificació de compra menor: MCOMP
- Comanda devolució: DEVOL
- Expedient comptable (Reserves i factures): COMPT
- Expedients de modificació de crèdit: MCRE
- Expedient de contractació amb pressupostària: CONTU/CONTR
- Expedient de contractació sense pressupostària: CONSU
- Expedient de modificació de contractació: MODIU/MCONT
- Expedient de pròrroga de contracte: PRORU

També es pot tramitar mitjançant la transacció *Tramitació d'expedients* que mostra tots els expedients que un usuari té per tramitar. La diferència respecte de l'altra transacció és que aquesta no es poden seleccionar el tipus d'expedient.

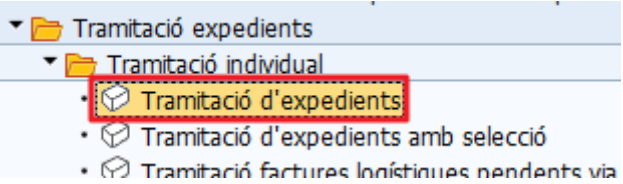

A més de la safata de tramitació, hi ha algunes altres transaccions que tenen un funcionament similar: safata de factures pendents de comptabilitzar, etc.

#### <span id="page-12-0"></span>1.4.2 Documents comptables

Durant la tramitació dels expedients es generen diferents tipus de documents comptables. A vegades aquesta generació és automàtica i a vegades és l'usuari qui ha de generar-los manualment. Exemples de documents serien reserves (R), disposicions (D), factures logístiques (RE), manaments (O), etc.

Al final del manual s'ofereix un glossari amb els tipus de documents de despesa més habituals.

#### <span id="page-13-0"></span>1.4.3 Centres de cost, projectes i partides pressupostàries. Òrgans gestors.

Les despeses s'imputen a centres de cost o projectes. Els centres de cost (o centres gestors) tenen la següent estructura: 1 lletra + 6 dígits. A més la lletra ens informa del tipus de centre de cost de què es tracta (veure annex 1):

> A013000 Administració de centre C010300 Facultat D042800 Departament G009612 Administració general I073000 Institut S060100 Servei

Els projectes (també programes pressupostaris o Elements PEP) depenen de centres de cost i formalment tenen una altra estructura: 2 lletres + 6 dígits. Les dues lletres també indiquen de quin tipus de projecte es tracta.

> GE510478 (retorn de cànon) PK245713 (projecte de recerca nacional) CF180016 (convenis-prestació serveis) DA278900 (inversions)

A banda dels centres de cost o projectes, que indiquen on es carrega una despesa, també es fan servir partides pressupostàries, que fan referència a la naturalesa de la despesa. Les partides (o posicions) pressupostàries de despeses tenen la següent estructura: D/12345/0000000. Aquesta estructura és fixa i es distingeixen els diferents conceptes pels 5 dígits del mig.

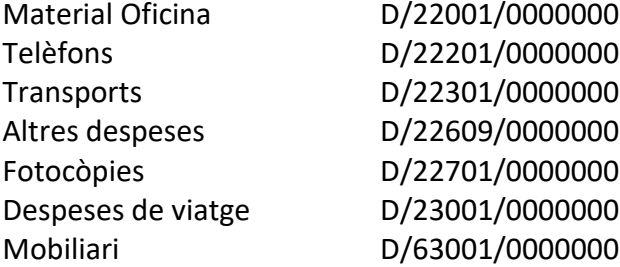

Aquestes partides corresponen a centres de cost. Les que comencen per 2 fan referència a despeses de funcionament i les que comencen per 6 a despeses d'inversions (capítols del pressupost de despeses). Si es tracta de projectes, en funció de la seva tipologia, la codificació de les partides variarà. En els projectes d'activitats les partides començaran per 28 i en els de recerca per 64. Així trobarem que un mateix concepte es tradueix en una partida diferent en funció de si està oberta en un centre de cost o projecte:

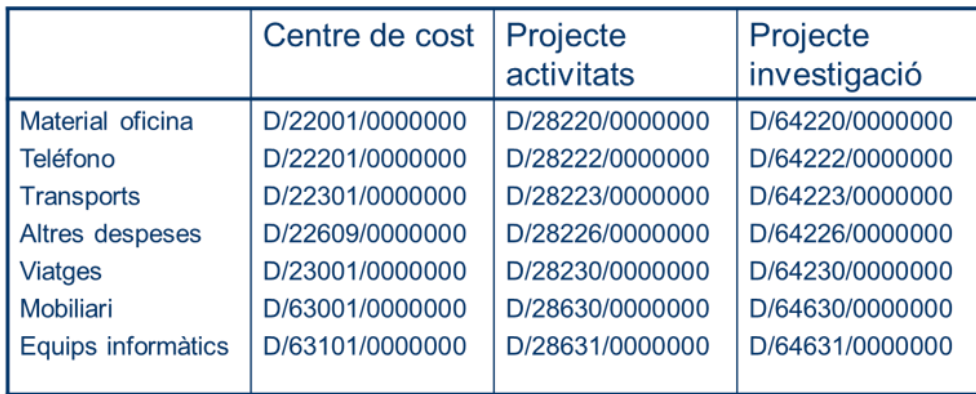

#### **Informació important**:

Per tal de poder generar qualsevol expedient (compra menor, contractació administrativa, reserva de nòmina, etc.) cal que el centre de cost o el projecte tingui oberta la partida pressupostària corresponent i també que hi hagi suficient crèdit.

Els òrgans gestors (també anomenats grups de compra) es correspondrien amb les diferents administracions de centre existents a la UAB. Formalment, consten de 3 dígits. Els centres de cost sempre estan vinculats a un òrgan gestor. Alguns exemples són:

> 090 Rectorat 135 Lletres i Psicologia 155 Enginyeria 320 Sabadell 603 Serveis Informàtics

# <span id="page-14-0"></span>2. PERSONALITZAR L'ENTORN DE TREBALL

A Summa podem personalitzar l'entorn de treball per adaptar-lo a les nostres necessitats. Veurem algunes de les adaptacions que es poden fer.

#### <span id="page-14-1"></span>2.1 Gestió de favorits

Qualsevol transacció que es faci servir molt sovint es pot posar com a favorita, senzillament arrossegant-la fins a la part de favorits:

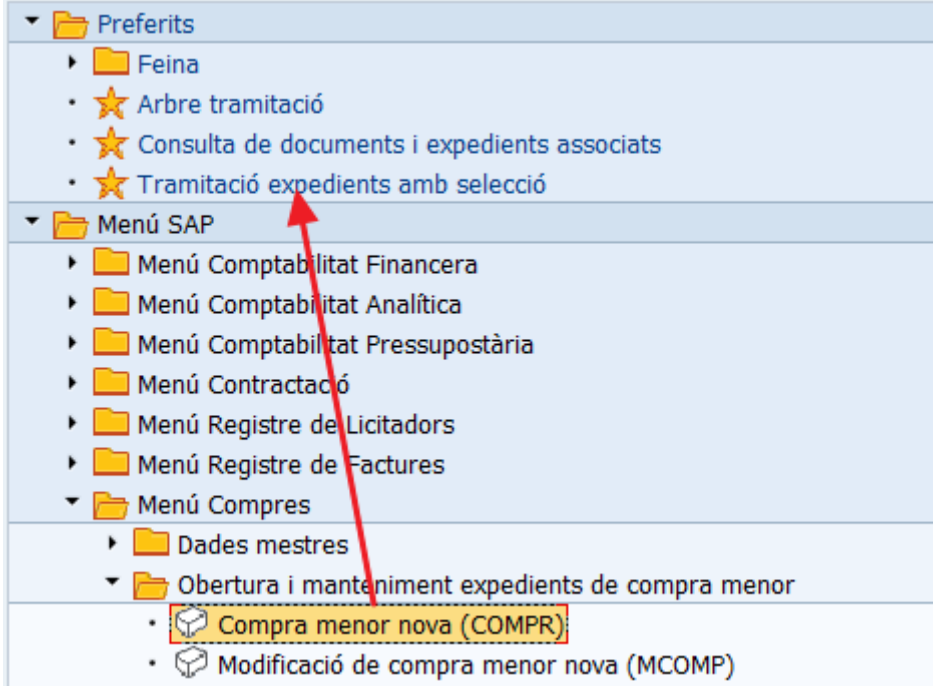

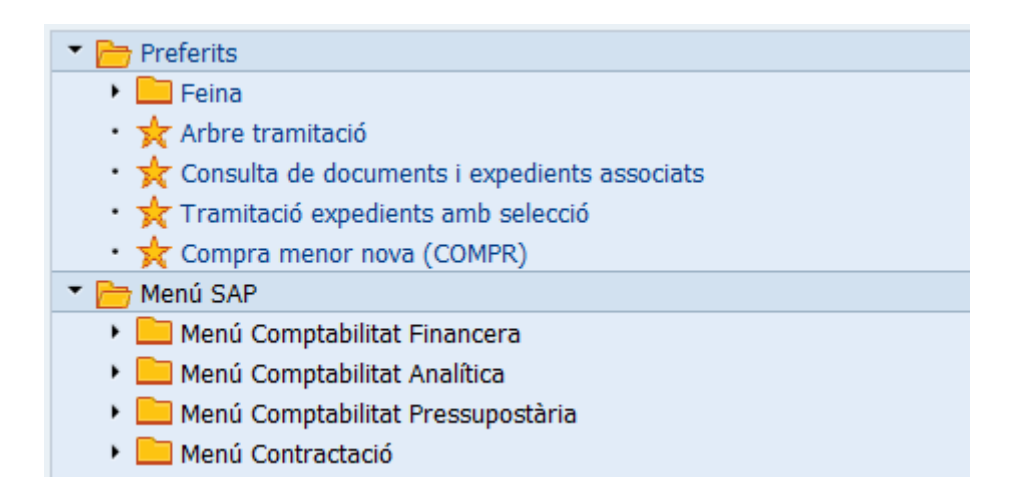

Altres opcions per afegir transaccions a *Preferits* són:

- a) Seleccionar la transacció i marcar la icona de l'estrella amb el signe +  $\frac{1}{20}$ la barra que apareix en el *menú principal*.
- b) Seleccionar la transacció, anar a la *barra de menú superior*, opció *Preferit*s i seleccionar *Afegir*.

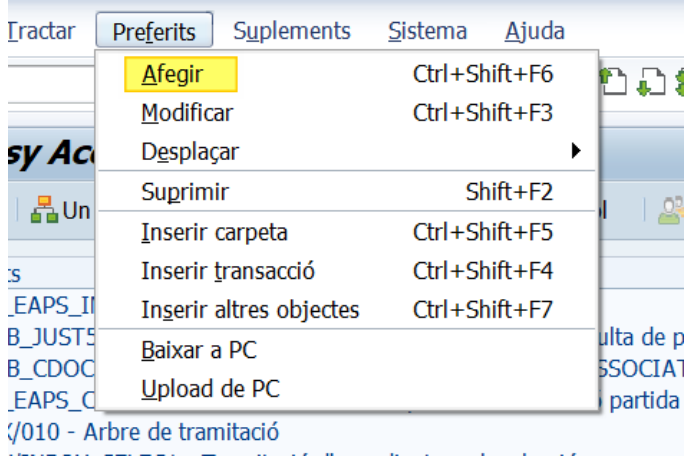

Per suprimir o modificar els preferits només cal anar a les icones de la les opcions del menú amb aquesta descripció.

Si es coneix el nom tècnic de la transacció també es pot introduir des d'aquí:

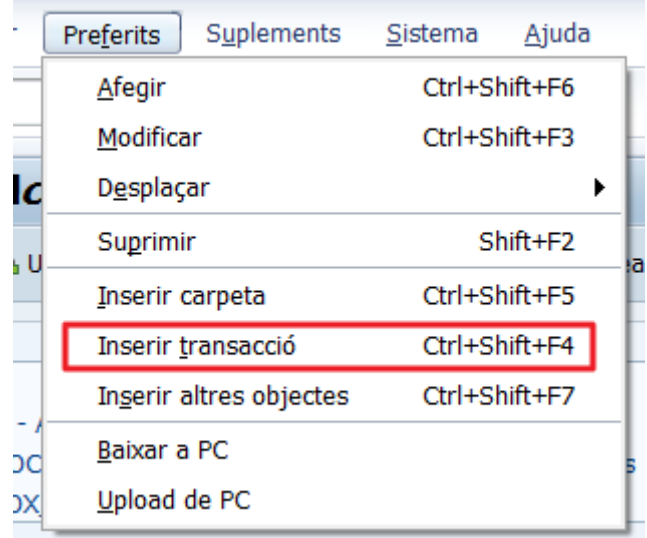

#### <span id="page-16-0"></span>2.1.1 Inserir un enllaç

En el nostre menú de Preferits podem inserir també un enllaç, de manera que podem tenir accés a una URL des de Summa. Caldrà anar a l'opció de sota *Inserir altres objectes* i en el requadre de selecció triar el següent:

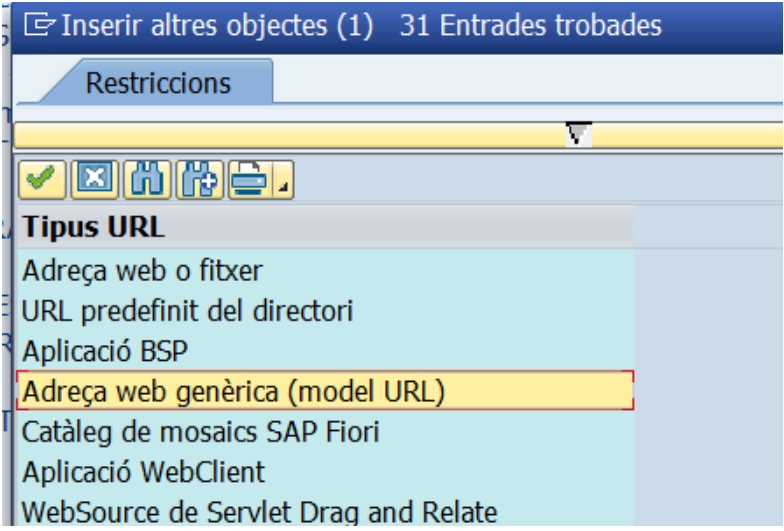

A continuació cal copiar la URL i posar un nom al link:

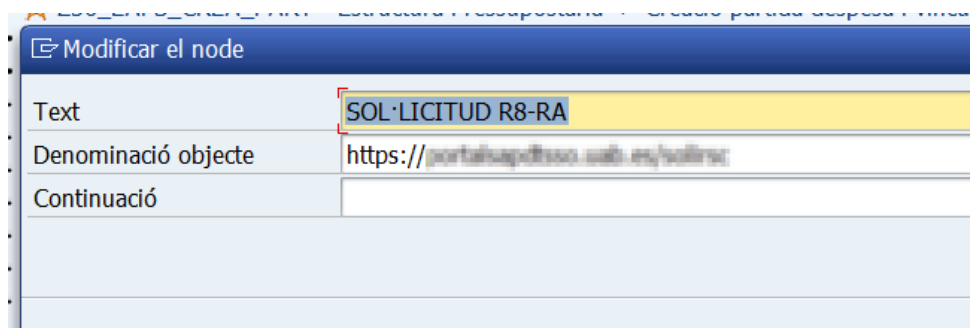

Llavors ja ens apareixerà en el menú de Preferits aquesta drecera:

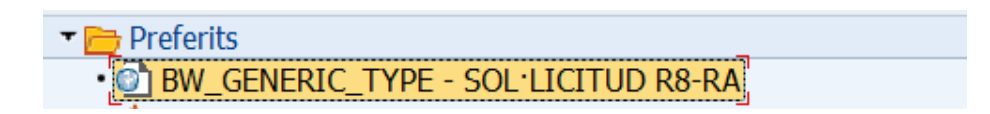

# <span id="page-17-0"></span>2.2 Visualitzar noms tècnics

Cada transacció té un nom tècnic que la identifica, per poder veure els noms tècnics cal anar al menú suplements:

![](_page_18_Picture_20.jpeg)

I marcar l'opció visualitzar noms tècnics:

![](_page_18_Picture_21.jpeg)

Així es veu el nom tècnic de cadascuna de les transaccions:

![](_page_18_Picture_22.jpeg)

# <span id="page-19-0"></span>2.3 Visualització clau a desplegables

En alguns llistats desplegables existeix un valor en la part anterior de la descripció. Si no s'activa la visualització el llistat no inclou aquest valor. Per activar-lo cal anar al menú superior.

![](_page_19_Picture_29.jpeg)

![](_page_19_Picture_30.jpeg)

Un cop marcada l'opció "*Visualitzar clau a llistes desplegables*" s'ha de gravar:

![](_page_20_Picture_49.jpeg)

A partir d'aquest moment es veurà el detall davant de la descripció:

![](_page_20_Figure_2.jpeg)

# <span id="page-20-0"></span>2.4 Evitar missatges emergents a l'annexar documents

Per desactivar les finestres emergents de missatges en el moment d'annexar o consultar documents s'ha d'anar a la configuració de SAP.

![](_page_21_Picture_21.jpeg)

## Cercar l'apartat *Seguretat/Configuració de seguretat* i posar *Desactivats* en el camp assenyalat.

![](_page_21_Picture_22.jpeg)

# <span id="page-22-0"></span>2.5 Canvi font i mida de lletra

Des de la mateixa icona anterior  $\frac{1}{2}$  podem modificar la font i mida de la lletra de Summa. Per fer-ho cal anar a les opcions marcades en groc i fer la selecció.

![](_page_22_Picture_80.jpeg)

### <span id="page-22-1"></span>2.6 Crear variants de selecció

En algunes transaccions, quan veiem aquesta icona  $\mathbb{E}_{\mathbb{P}}$  en la part superior esquerra de la pantalla, voldrà dir que podem utilitzar variants de selecció. Aquesta és una eina que proporciona el programa i serveix per fer la feina més àgil a aquells usuaris que sempre utilitzen els mateixos paràmetres de selecció. Summa permet tenir gravat el conjunt de filtres utilitzats habitualment per fer una cerca i ho recull en una variant. Un usuari pot generar tantes variants de selecció com cregui necessàries.

#### <span id="page-22-2"></span>2.6.1 Selecció dels paràmetres

Encara que ho podem trobar en consultes o llistats diversos, posarem **exemples de la safata de tramitació d'expedients**.

Encara que tinguem diverses safates de tramitació en el menú de Summa, en realitat totes corresponen a la mateixa. Per tal de poder buscar expedients a tramitar d'un tipus determinat o per poder cercar expedients en un tràmit concret podem fer variants de selecció (per exemple, expedients de compres en el pas de Generació comanda, factures pendents de validar per la Gestió econòmica, Reserves de nòmina pendent de validar pel Gestor Departamental, etc.).

Per crear una *variant de selecció* cal anar a la safata de tramitació. Allà escollirem les dades que ens interessi mantenir fixes i després gravarem la variant.

Entrem en la *safata de tramitació***.** Allà omplim algunes dades:

- ➢ Classe: Compr/Compt/Mcre, etc
- ➢ Exercici: si volem seleccionar només els d'un exercici concret.
- ➢ Família: Podem triar-la amb un match-code.
- ➢ Procediment: Podem triar-lo amb un match-code.
- ➢ Òrgan Gestor: el que correspongui. També ho podem deixar en blanc i ens mostrarà al que nosaltres tenim accés. Si tenim més d'un ens els mostrarà tots.
- ➢ Codi del circuit, Tràmit i Tasca: són els camps més importants si volem definir una tasca concreta. Es poden triar amb el match-code i escollir el que ens interessi.

#### Exemple 1: Imatge de selecció dels Expedients compra pendents de generar comanda

![](_page_23_Picture_80.jpeg)

Exemple 2: Imatge de selecció dels Expedients de factures logístiques pendents de validació per la Gestió Econòmica.

![](_page_24_Picture_25.jpeg)

Exemple 3: Imatge de selecció dels Expedients de reserves de nòmina pendents de validar pel Gestor

Departamental.

![](_page_24_Picture_26.jpeg)

#### <span id="page-25-0"></span>2.6.2 Creació de la variant

Un cop s'han seleccionat les dades s'ha de **gravar** i apareix una pantalla similar a la que es mostra a continuació, on caldrà marcar:

- 1. Els camps que no es vol que canviïn que hagin de ser fixes
- 2. Posar un nom a la variant i un significat que faciliti la identificació.

![](_page_25_Picture_51.jpeg)

#### <span id="page-25-1"></span>2.6.3 Com seleccionar variants creades prèviament?

Des de la safata principal, en aquest cas de tramitació d'expedients, s'ha de prémer el botó *Recollir variant*

![](_page_25_Picture_52.jpeg)

Per defecte el programa mostra el nostre niu en el camp *Creat per*, d'aquesta manera si es dona a executar es mostren les nostres variants i es podrà seleccionar la que necessitem utilitzar. Si pel contrari es deixa en blanc ens mostrarà totes les variants disponibles que s'han creat i es podrà escollir la que es vulgui.

Variants pròpies (posant el Niu)

![](_page_26_Picture_47.jpeg)

Totes les variants (sense posar Niu)

![](_page_26_Picture_48.jpeg)

<span id="page-26-0"></span>2.6.4 Com bloquejar una variant perquè un altre usuari no la pugui modificar

Per tal de que ningú pugui modificar una variant de selecció cal marcar el camp *Protegir variant*. D'aquesta manera s'assegura que l'única persona que pot modificar la variant és

l'usuari que l'ha creat. El més recomanable es fer-ho en el moment de generar la variant, però sempre es podrà modificar més tard.

![](_page_27_Picture_31.jpeg)

Picant a la icona de *seleccionar variant*, en el llistat que mostra, també podem veure les que estan protegides.

![](_page_27_Picture_32.jpeg)

### <span id="page-28-0"></span>2.6.5 Com saber el codi de circuit, tràmit i tasca en el cas de tramitació d'expedients?

Tot i que hi ha el match code en tots els camps per poder fer la selecció, a vegades, la informació que surt es tan ample que pot generar algun dubte.

![](_page_28_Picture_31.jpeg)

En aquests casos es pot anar a visualitzar l'arbre de tramitació d'algun expedient que es trobi en el pas que ens interessi. En la part inferior dreta es visualitza la informació que busquem.

![](_page_28_Picture_32.jpeg)

# <span id="page-29-0"></span>2.7 Crear disposicions en llistats

#### <span id="page-29-1"></span>2.7.1 Com modificar una disposició

Podem crear disposicions en els llistats o informes per tal de tenir una configuració pròpia que s'adapti a les nostres necessitats. Així podem modificar les columnes que es mostren, l'ordre, etc.

Si anem, per exemple, a la safata de generació de factures logístiques i consultem quines factures tenim pendents d'un centre de cost determinat, apareix el llistat de factures pendents de comptabilitzar o preliminars.

![](_page_29_Picture_69.jpeg)

Aquesta és la configuració que apareix per defecte, però la podem modificar i afegir o treure columnes i canviar-les d'ordre. Seleccionem la icona marcada en groc i en el menú que s'obre *Modificar disposició*.

![](_page_29_Picture_70.jpeg)

Se'ns obre la següent finestra on es mostren les columnes que es visualitzen (esquerra) i la llista de columnes no visibles (a la dreta). Si, per exemple, volem que aparegui a la safata de factures la data de conversió, hem de seleccionar-la i marcar la fletxa que senyala cap a l'esquerra.

![](_page_30_Picture_0.jpeg)

La columna *Data conversió* passarà al bloc de columnes visualitzades:

![](_page_30_Picture_56.jpeg)

I si tornem a la safata veurem que la columna s'ha afegit.

![](_page_31_Picture_48.jpeg)

En cas que vulguem modificar l'ordre de les columnes i posar aquesta en segona posició, per exemple, sol hem de seleccionar la columna i arrossegar-la fins la posició desitjada.

Una altra opció és tornar a l'opció de *Modificar disposició*, marcar el nom de la columna i arrossegar-la directament amunt o avall, o bé desplaçar-la amb les fletxes:

![](_page_31_Picture_49.jpeg)

En qualsevol cas, observarem que la columna ha passat a la posició que li hem assignat.

![](_page_32_Picture_70.jpeg)

### <span id="page-32-0"></span>2.7.2 Crear una disposició pròpia

Si únicament fem això, aquesta disposició s'esborrarà quan sortim i tornem a entrar de nou a la mateixa transacció. Si volem convertir aquesta visualització en permanent, hem de gravarla. Per fer-ho, podem clicar la icona assenyalada en el moment de fer les modificacions a la disposició:

![](_page_32_Picture_3.jpeg)

En cas que haguem tornat a la safata, hem de seleccionar la icona per gestionar disposicions i marcar *Desar disposició*:

![](_page_33_Picture_72.jpeg)

Se'ns obre la següent finestra i omplim els camps marcats en groc:

×

![](_page_33_Picture_73.jpeg)

- Donem un nom a la disposició
- Posem una explicació per identificar la utilitat de la disposició
- El camp *Específic usuari* surt marcat per defecte i no es pot modificar. Aquest camp fa que una nova disposició s'apliqui només a l'usuari creador i no a la resta d'usuaris. També evita que ningú pugui modificar la teva disposició tret d'un mateix.

• Marquem *Param.prèvia* si es vol que surti per defecte aquesta disposició. **Si no ho marquem, sempre la podrem anar a buscar de nou a** *Seleccionar disposició*.

Tal com s'ha comentat, es poden crear disposicions en tot tipus d'informe o llistat. Molts cops, les opcions per modificar, seleccionar o desar disposicions es troben en botons separats enlloc d'estar junts com en el cas que hem vist.

![](_page_34_Figure_2.jpeg)

# <span id="page-35-0"></span>ANNEX 1: CLASSIFICACIÓ DELS CENTRES DE COST

![](_page_35_Picture_103.jpeg)

# <span id="page-36-0"></span>ANNEX 2: PRINCIPALS CLASSES DE DOCUMENTS DE DESPESES

![](_page_36_Picture_159.jpeg)

## <span id="page-37-0"></span>ANNEX 3: NUMERACIÓ DELS DOCUMENTS

**Expedient**: Els expedients comptables sempre comencen pel número de l'òrgan gestor. Els expedients de compres (COMPR, MCOMP), contractació (CONTU, CONSU, CONTR, MODIU, PRORU, etc.) tenen una numeració correlativa amb l'any (p.e. 2022/1254).

#### **Expedients de compra**

- 200... Reserva
- 400... Disposició o Compromís de despesa

#### **Factura logística**

- 5100... Documents financers de factures logístiques
- 51056/7... Número de la factura logística
- 980... Documents de compensació (pagament fra.)

#### **Documents pressupostaris**

- 600... Número de manament pressupostari
- 650... Número de manament pressupostari (reintegrament)
- 120... Documents financers de manaments pressupostaris
- 980... Documents de compensació (pagament fra.)
- 200... Reserves gestió, nòmines, etc.
- 1000... Bloquejos
- 3000... Sol·licitud de factura a deutor
- 1800... document financer de factura a deutor
- 1600... document financer d'abonament a deutor